## **Discussion Forums**

To add a discussion forum, first turn editing on. Click "Add an activity or resource" in the area in which you want to add the forum. Select Forum and click Add.

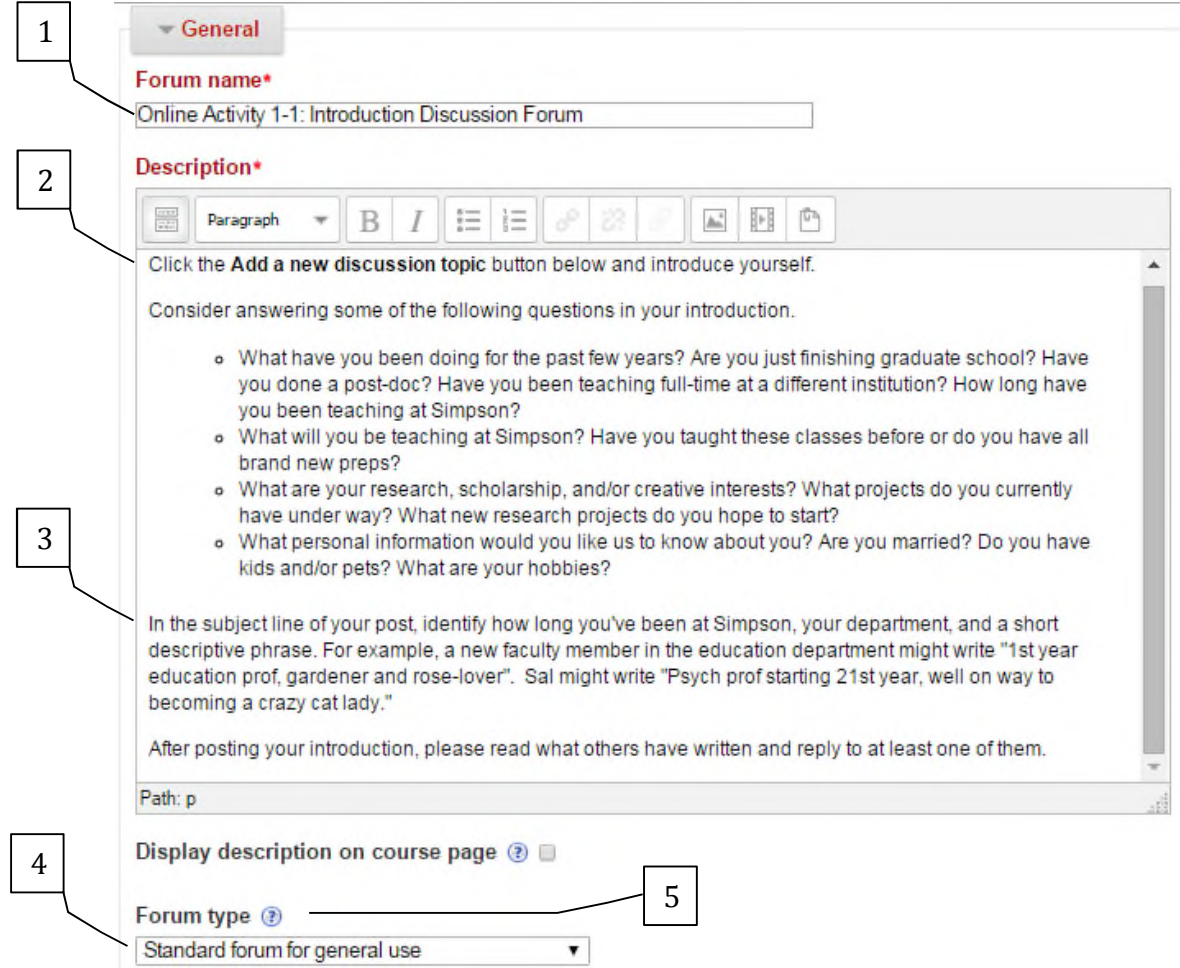

- 1. Enter the name of the forum that you want students to see on the main course page.
- 2. The text you put in the forum introduction, will appear at the top of the list of messages in the forum. People will also be able to read the text you put in the forum introduction when they are posting a new discussion topic. This makes the forum introduction a good place to put the specific instructions to students about how to use the discussion forum.
- 3. I recommend that when you give students instructions, you clearly indicate whether they should start a new discussion topic or reply to an existing topic. If you want them to create a new discussion topic, I recommend that you include instructions of what they should put in the subject line of the post.
- 4. Select the type of forum you want to use. For most purposes the standard forum for general use will work just fine.
- 5. To read a brief description of the various forum types click the circled question mark.

One of the advantages of using the discussion forum is the ability to grade students' postings. The default is to not grade messages. If you do want to grade students' posts, click Ratings to see the options. Under aggregate type, change "no ratings" to the way you want to have ratings for individual messages combined into the grade for that discussion forum. You can see the list of "Aggregate types" by clicking the question mark in the circle.

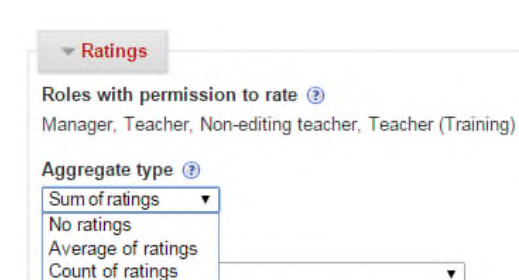

ems with dates in this range:

Maximum rating Minimum rating

Sum of ratings

 $\overline{\mathbf{x}}$ 

Aggregate type

The aggregate type defines how ratings are combined to form the final grade in the gradebook.

- Average of ratings The mean of all ratings
- . Count of ratings The number of rated items becomes the final grade. Note that the total cannot exceed the maximum grade for the activity.
- . Maximum The highest rating becomes the final grade
- o Minimum The smallest rating becomes the final grade
- . Sum All ratings are added together. Note that the total cannot exceed the maximum grade for the activity.

If "No ratings" is selected, then the activity will not appear in the oradebook

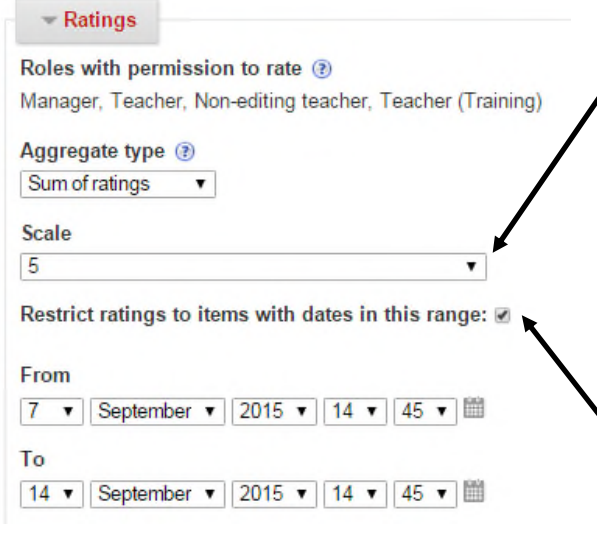

Set the number of points you want students to be able to earn in this discussion forum.

Online discussions are much easier to participate in if everyone in the class is reading and posting messages within the same span of days. Therefore Scholar allows you to set a range of dates during which posts need to be made in order to be graded. Students who do not post messages within that timeframe, cannot earn the points. If you want to make use of this feature, just check the box and set the dates.

Scroll to the bottom and click "save and return to course."

# **Using Forums for Individual Journals**

#### **Overview**

- 1. Create groups so that each group has only one student. Be sure to put all those groups into a grouping
- 2. Create/edit a forum so that it uses groups and that specific grouping

*Warning*: You must use Groupings as well as Groups for everything to work correctly.

#### **Creating Groups of One in Scholar**

- 1. From the Course Administration menu, click on "Users" so that you can see the options within that category. Click on "Groups."
- 2. Click the button "Auto-create groups"
- 3. Next to "Specify," change "Number of groups" to "Members per Group
- 4. Type 1 next to "Group/member count"
- 5. Next to "Create in grouping," change "No" to "New grouping"
- 6. Enter a Grouping name such as Individuals
- 7. Click "Submit"

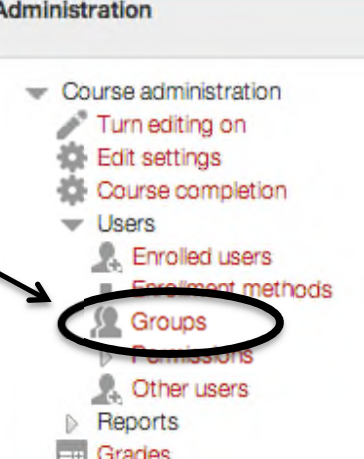

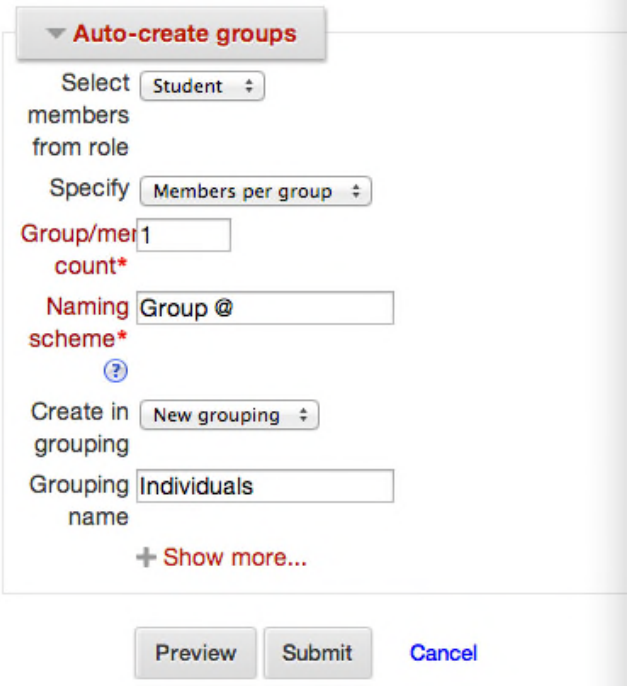

Consider editing each group to change the generic labels (e.g., Group A) to the name of the student in that group.

# **Setting Up the Forum to use that Grouping**

- 1. Turn editing on
- 2. Click "Add an activity or resource"
- 3. Select "Forum" and click "Add"
- 4. Enter a title and description for your forum

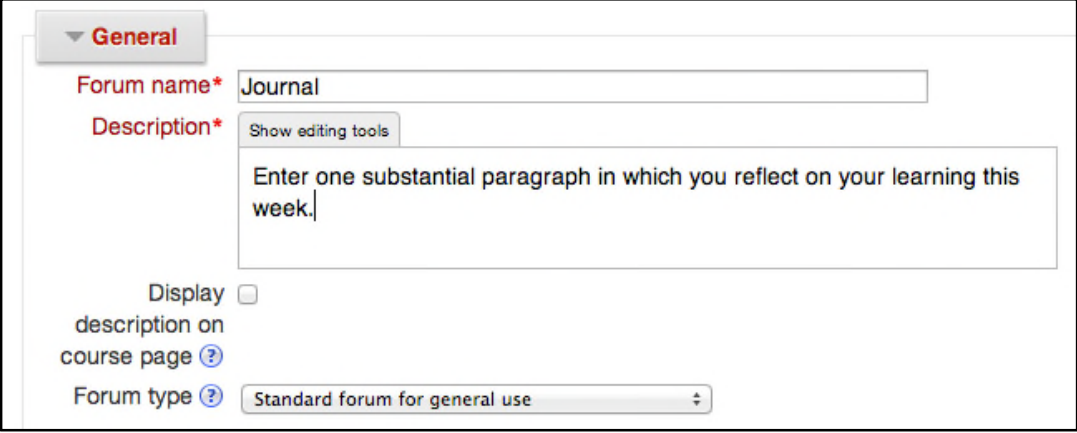

- 5. Click on "Common module settings" to see the options beneath that heading
- 6. Next to "Group mode," change "Visible groups" to "Separate groups"
- 7. Next to "Grouping," change "None" to the name of the grouping you created earlier

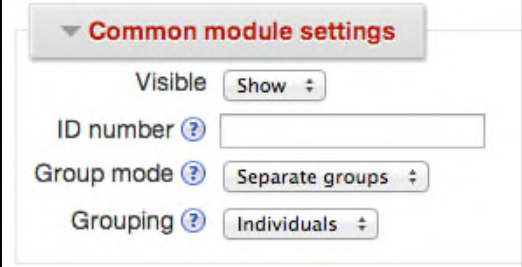

8. Click "Save and return to course"

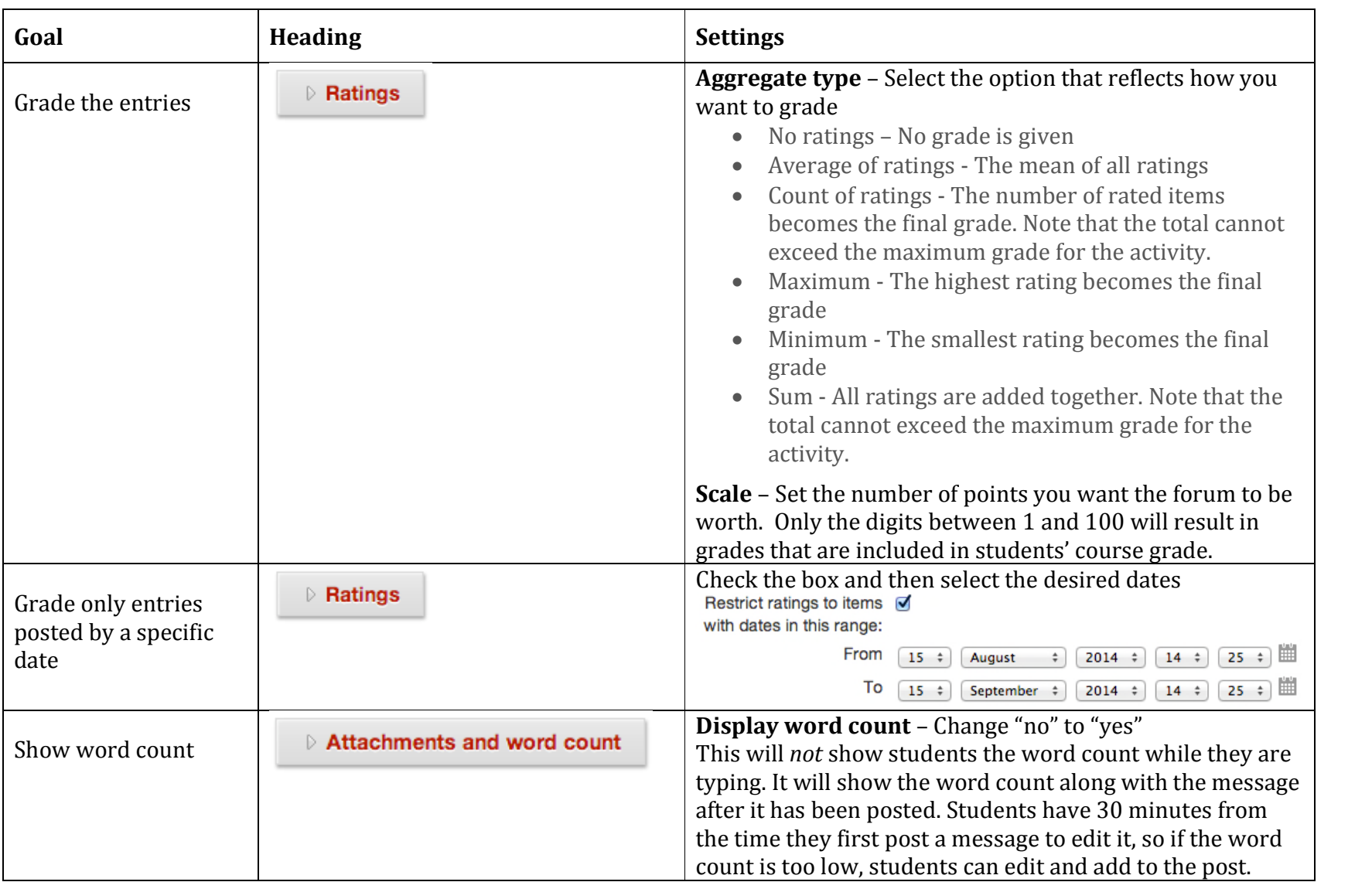

# **Additional Forum Options to Consider**

# **Q and A Forum**

This type of forum forces students to post their own response before they can read anyone else's response.

*Warning*: You need to post a message containing the discussion question and have students reply to that. If students click "Add a new question" instead of replying to the question you have posted, everyone will be able to read the response.

## **Setting Up a Q&A Forum**

- 1. Turn editing on
- 2. Click "Add an activity or resource"
- 3. Select "Forum" and click "Add"
- 4. Enter a title and description for your forum
- 5. Change "Forum type" from "Standard forum for general use" to "Q and A forum"

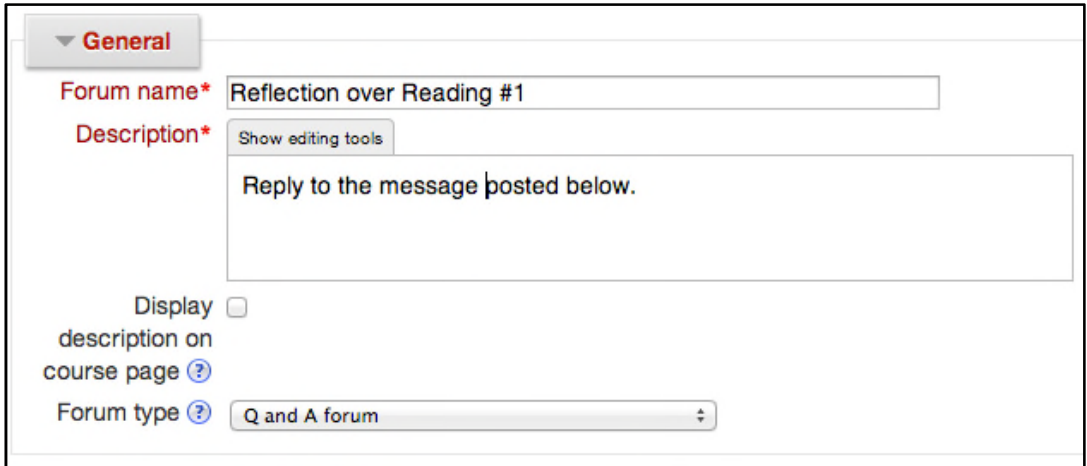

- 6. Set any of the other forum settings you want to use
- 7. Click "Save and display"
- 8. Click the button "Add a new question"
- 9. Enter a Subject for the message (e.g., "Reply to this")
- 10. Enter the message (e.g., "Write one substantial paragraph in which you reflect on what you learned from today's reading assignment.")
- 11. Unless you want to receive each student's response in an e-mail, change "Subscription" to "I don't want email copies of posts to this forum"
- 12. Click button "Post to forum"

# **Blog-Style Forum**

This type of forum displays posts in a different format than the standard forum, but is otherwise no different. Simply set the "Forum type" to "Standard forum displayed in a blog-like format" instead of "Standard forum for general use."

# **Standard forum for general use:**

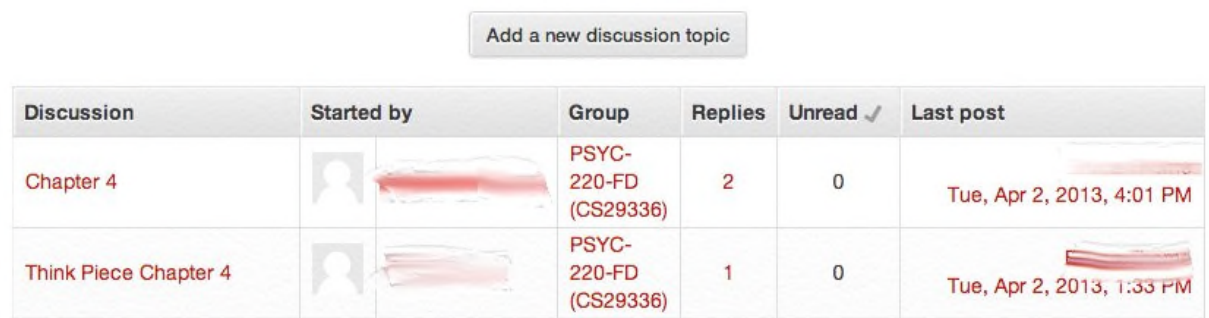

# **Standard forum displayed in a blog-like format:**

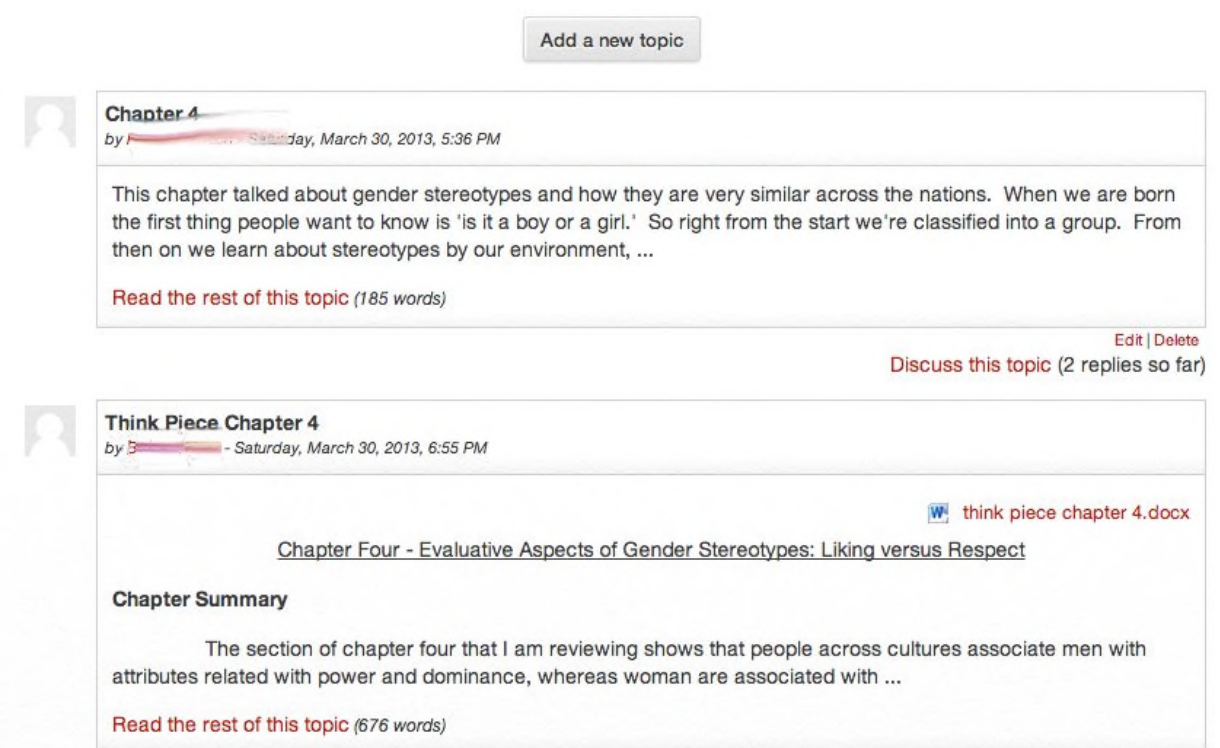